## **Accessing RStudio Server (Noether)**

This document details how to get access to Rstudio Server on the SMSAS server noether using a secure SSH tunnel. There are two sections to this document; one describes how to set up access from a Linux PC or Mac, the other from a Windows PC. In each section refer to the sub-section detailing how to access the service from the Canterbury campus (or via VPN) *or* from off-campus. *Note that "sshgw" is an alias for "bastion" servers, for example* Sol *or* Altair*.*

When following these steps for the first time an alert may ask if you trust the server, referring to "The server's host key is not cached…". Answer "yes" (or click *Yes* button if using PuTTY).

## **Linux/Mac**

- 1. On-campus or via VPN i.e. connected to Kent network.
- a. In a terminal session type the following, substitute your Kent login for " $\log$ in": ssh -L 8787:localhost:8787 login@noether.kent.ac.uk
- b. Then use the web browser on your Linux PC to go to <http://localhost:8787/>
- 2. From off-campus you need to tunnel via Sol first
- a. In a terminal session type the following, substitute your Kent login for " $\log i$ ": ssh -L 8787:localhost:8787 login@sshgw.kent.ac.uk
- b. In the terminal session that is now running on Sol type the following: ssh -L 8787:localhost:8787 noether
- c. Then use the web browser on your Linux PC to go to  $http://localhost:8787/$

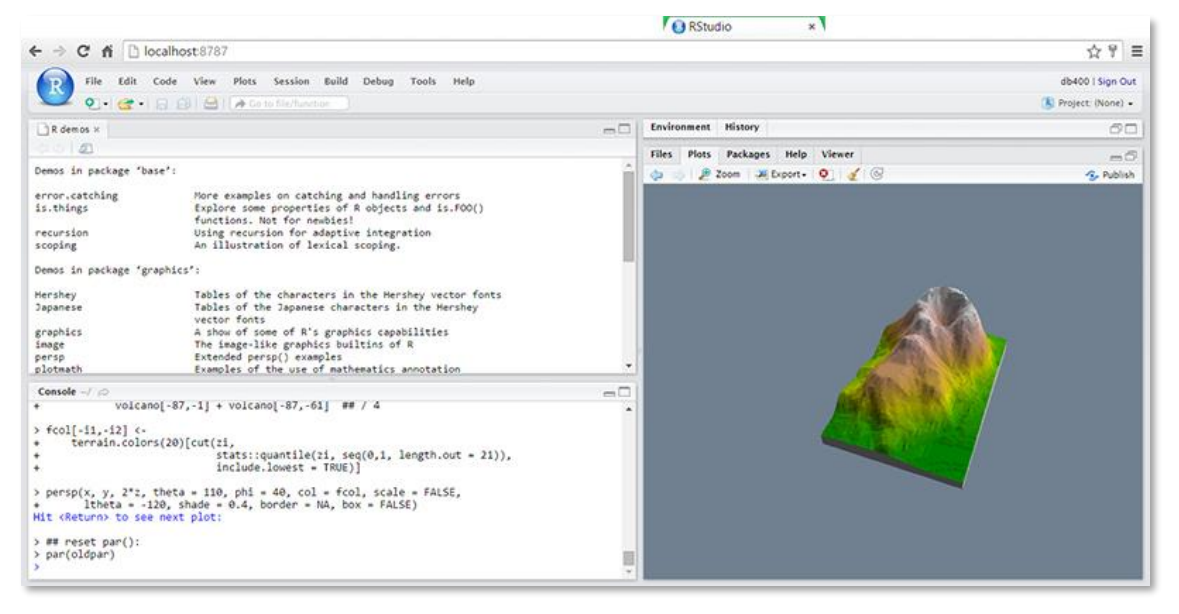

## **Windows**

- 1. Using a managed desktop on-campus (for other Windows PCs, via VPN, you'll need to install PuTTY first - see below).
- a. Open PuTTY, and in the Category *'Connection->SSH->Tunnels'* add the following:
- i. *Source port*: 8787
- *ii. Destination:* localhost:8787
- *iii.* Then click the *Add* button*.*
- b. In the Category *'Session'*, add the following:
- i. Host Name (or IP address): noether.kent.ac.uk
- ii. *Saved Sessions*: noetherTunnel
- iii. Then click the *Save* button.
- c. Select noetherTunnel from the Saved sessions list and click *Open*.
- d. When the login window appears, log in to Noether as normal.
- e. Then use a web browser to go to http://localhost:8787/

The next time you use Putty, simply *Load* the *'noetherTunnel'* saved session.

## 2. From off-campus

If you do not have PuTTY installed on your Windows PC, see: <https://www.cs.kent.ac.uk/systems/secureservices/putty.html> Or get it directly from: <http://the.earth.li/~sgtatham/putty/latest/x86/putty.exe>

- a. Open PuTTY, and in the Category 'Connection->SSH->Tunnels' add the following:
- i. Source port: 8787
- ii. Destination: localhost:8787
- iii. Then click the *Add* button.
- b. In the Category 'Session', add the following:
- i. Host Name (or IP address): sshqw.kent.ac.uk
- ii. Saved Sessions: SSHGateway
- iii. Then click the *Save* button.
- c. Select SSHGateway from the Saved sessions list and click *Open*.
- d. When the login window appears, log in to sshgw.
- e. In the terminal session that is now running on sshgw type the following: ssh -L 8787:localhost:8787 noether
- f. Then use a web browser to go to http://localhost:8787/

The next time you use PuTTY, simply *Load* the *'SSHGateway'* saved session.